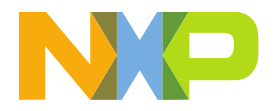

# **NXP SECURE FILES USER GUIDE**

LAST UPDATED: JUN 15, 2023

*Important: All images and contents shown in this document are for illustration purpose only and for classified information.*

## **TABLE OF CONTENTS**

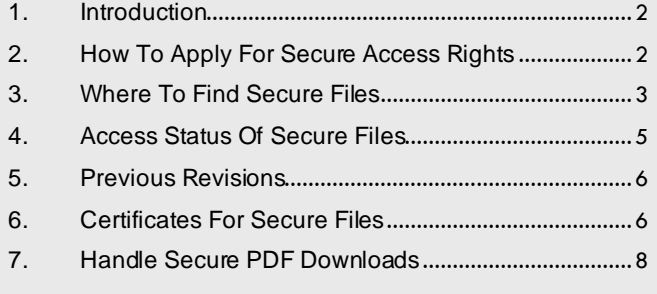

8. Support[.............................................................................](#page-7-1) 8

#### <span id="page-1-0"></span>**1. INTRODUCTION**

This guide is created to introduce users to secure files on NXP.com and provide information on how to access them.

Having secure access rights allows you to access authorized secure information on NXP.com, including *secure files* (documentation and other design resources). You can browse, search, request and download this information. The *secure files* are NDA-protected files about our products and the access is personalized based on your secure access rights.

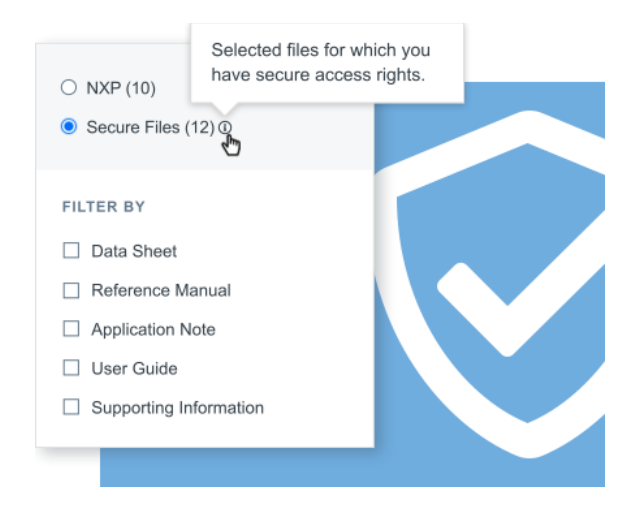

#### <span id="page-1-1"></span>**2. HOW TO APPLY FOR SECURE ACCESS RIGHTS**

To access secure files on NXP.com, you must have secure access rights. Follow these steps to submit a request, your application will be individually reviewed by NXP and subject to company verification.

- 1. [Sign up today,](https://www.nxp.com/webapp-signup/register) an NXP account enables you to access "registered" and "secured content".
- 2. [Request an NDA](https://www.nxp.com/webapp-signup/ndaReqForm) to receive proprietary and confidential information on NXP products.
- 3. Qualify with NXP to access authorized resources b[y submitting your request.](https://www.nxp.com/webapp-signup/docstoreReg) Uploading your NDA will help to speed up the verification process.
- 4. Authorized information will be available from My NXP Account > Secure Files if your request is approved.

Accounts with access rights can request additional access where available on NXP.com. **To gain more access, further**  verification may be required. To learn more about this process, go to the **Secure Access Rights** page.

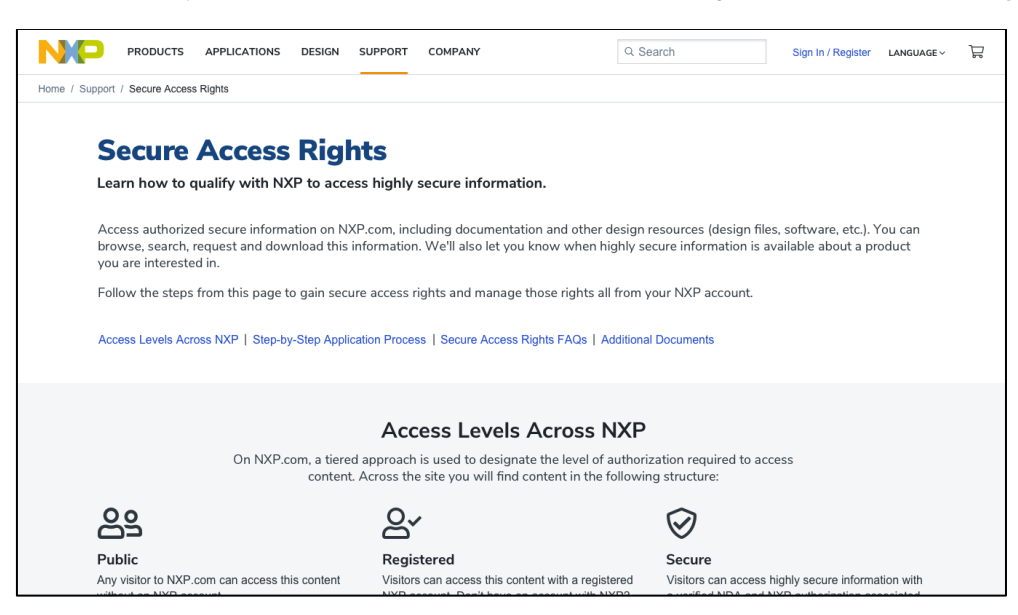

## <span id="page-2-0"></span>**3. WHERE TO FIND SECURE FILES**

#### **3.1. My NXP Account > Secure Files**

Note: The Secure Files under your NXP Account is only visible if you have secure access rights.

You can easily browse and search all the authorized secure information related to the products you have been granted access under the [My NXP Account > Secure Files.](https://www.nxp.com/mynxp/secure-files) This is a web-based application that's designed to protect and access highly secure information about NXP's products.

Here you can personalize your viewing experience by *productor file*. When viewing by *product*, you can search by product name and filter by category.

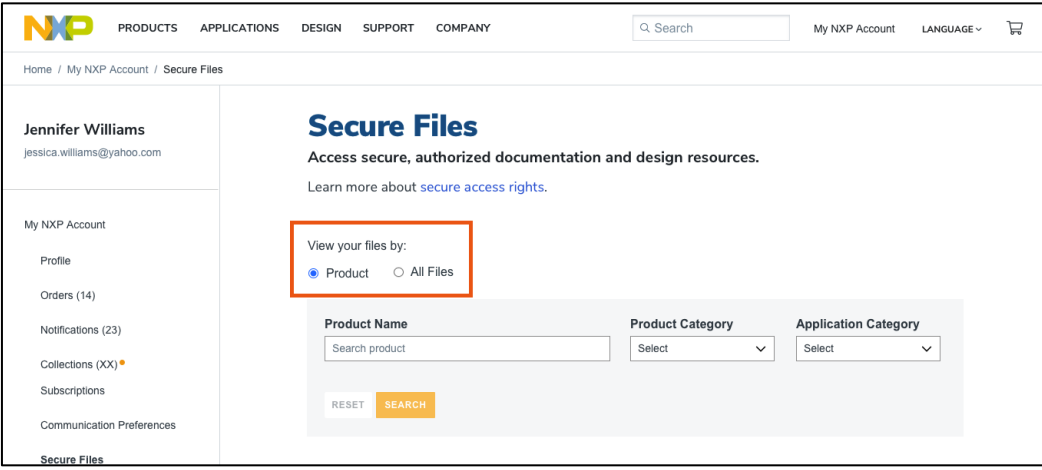

Following the selection of a product, you will be prompted with a search box and filtering options; "File Type" and "Access Status". The access status identifies the state (e.g., granted) of your secure content.

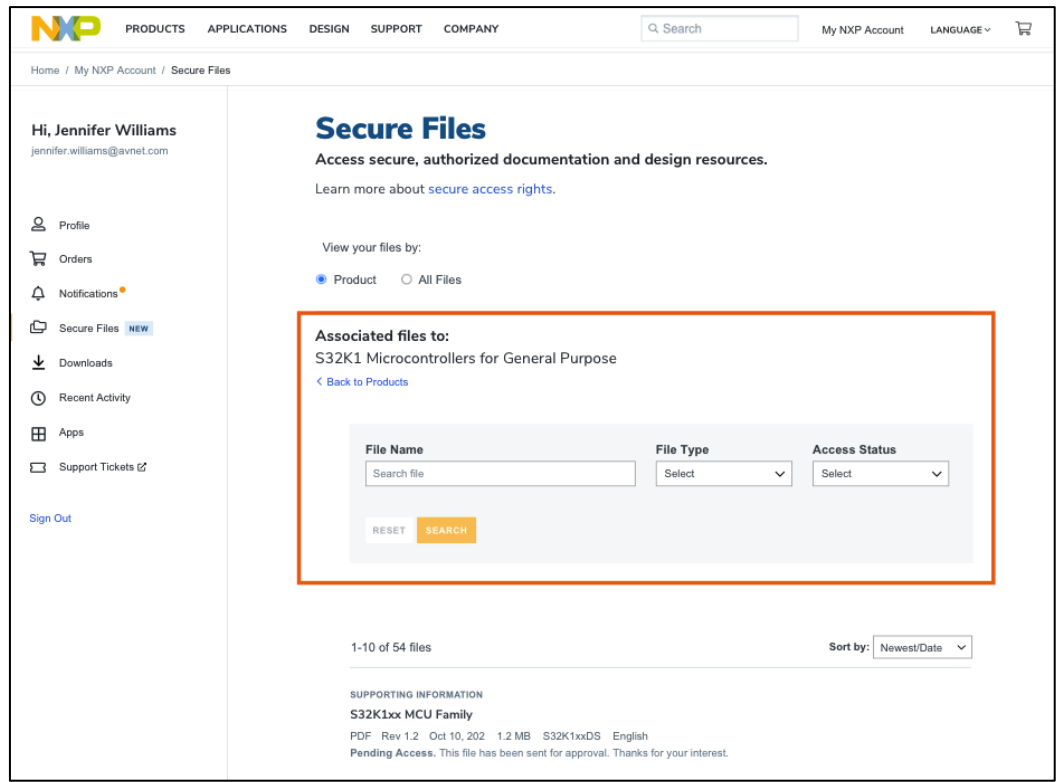

You can also sort by Newest/Date based on the date of revision.

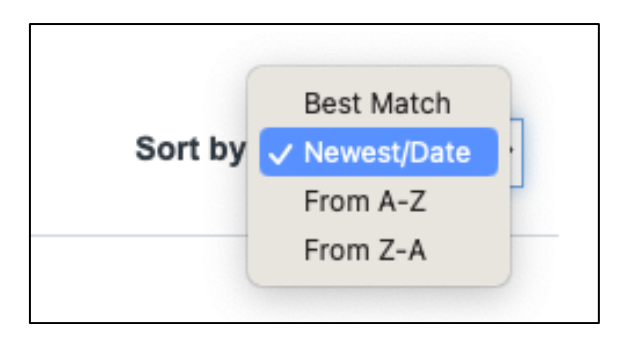

If you are looking for additional information about the product, you can click on the link to "go to the product page" at the bottom of the page. Your secure files can also be accessed from this product page.See the 2.2 section of this guide to learn more.

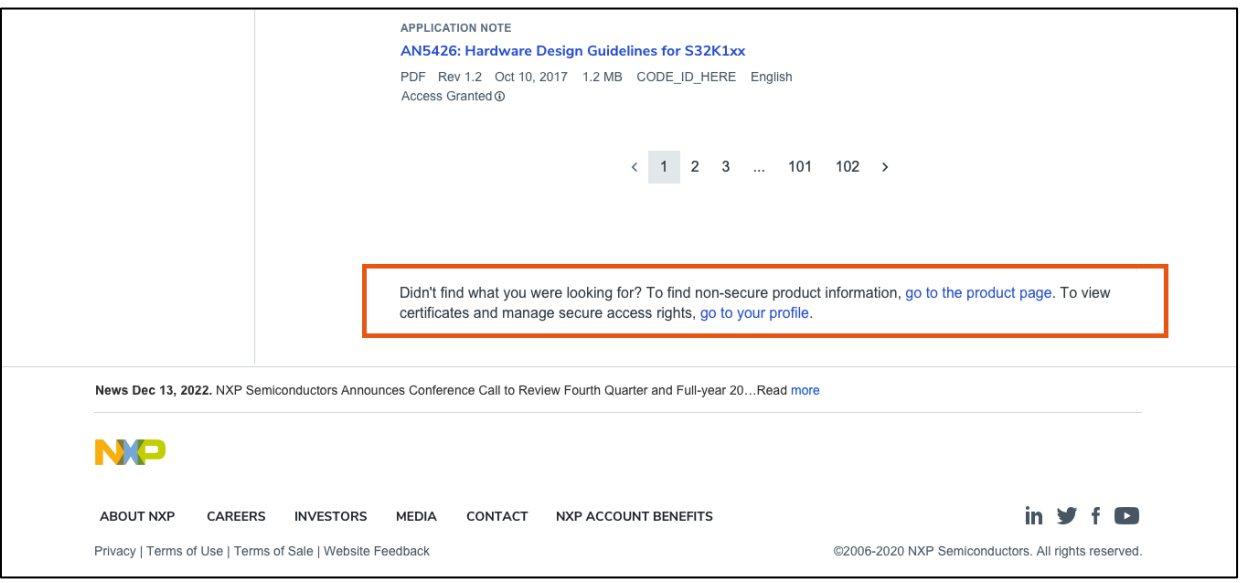

### **3.2. Product Pages**

You can find secure files on product pages under the "Secure Files" toggle. To access them, navigate to a select<sup>[1]</sup> product page and go to the Documentation and Design Resources, you will find secure information for that specific product. The files list includes advanced filtering options such as keyword, file type and access status. The access status identifies the state (e.g., granted) of your secure content.

[1] If you already have secure access rights, you can find a selection of authorized products for you under My NXP Account > Secure Files. See the 2.1 section of this guide to learn more.

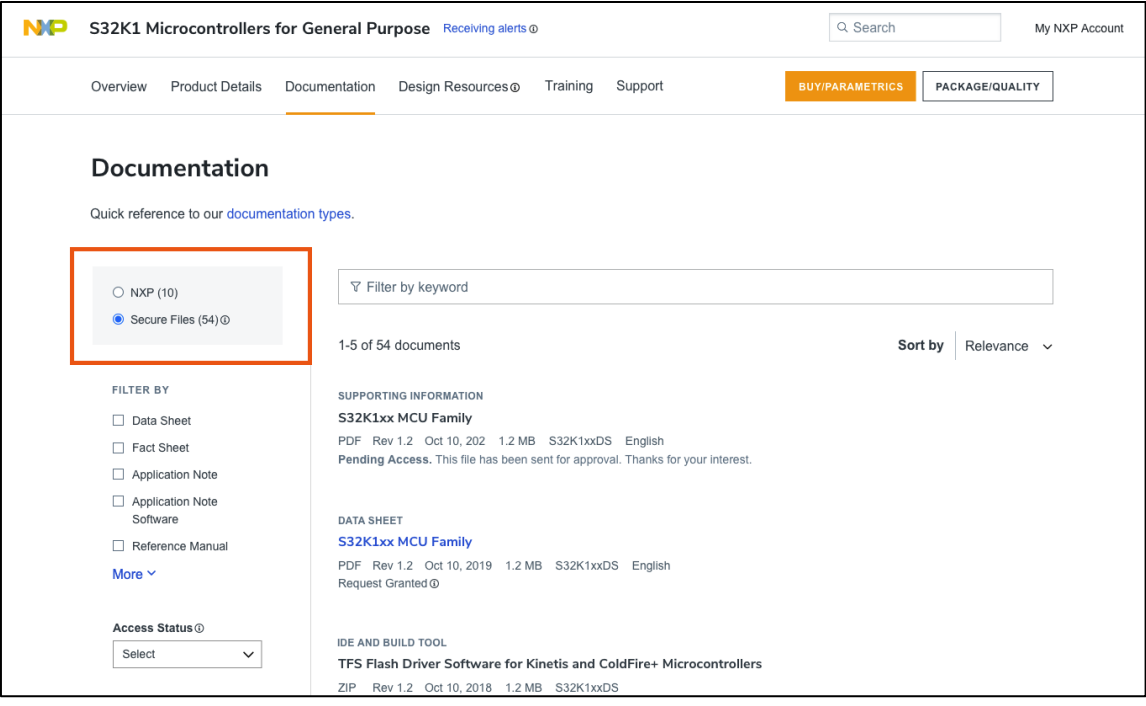

## <span id="page-4-0"></span>**4. ACCESS STATUS OF SECURE FILES**

The access status represents the state (e.g., granted) of the secure content. This status is visible under the file name as follows:

- **Access Granted.** You have gained access to view this file due to a related file to which you have access or due to a project you may be working on.
- **Request Required.** This file requires a secure access rights request.
- **Access Pending.** This file has been sent for approval. Thanks for your interest.
- **Access Declined.** If you think this has been declined in error, request access rights.
- **Request Granted.** You have gained secure access rights to this file due to a request you made.

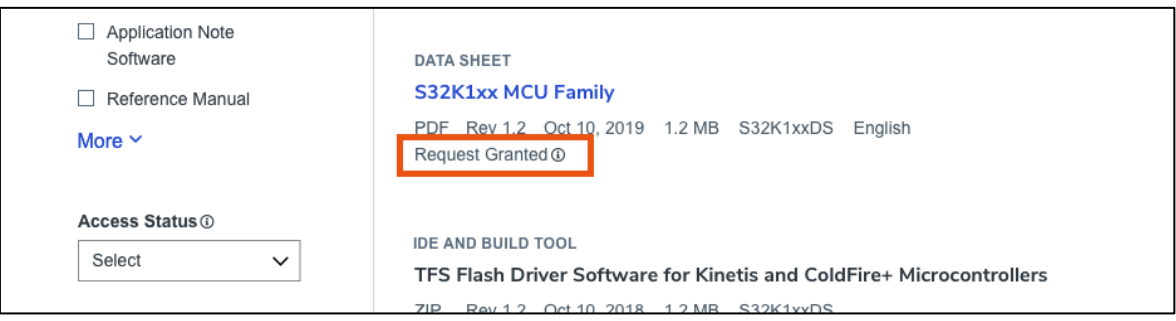

**Important:** Files with the "Request Required" status need additional justification for NXP approval.

**Important:** Files with the "Personalization Pending" status must be personalized before you can download them. You will receive an email when the file is ready to download. This process can take up to 24 hours before it becomes available.

## <span id="page-5-0"></span>**5. PREVIOUS REVISIONS**

You can access previous revisions of a file by going to My NXP Account > Secure Files and selecting a file or by navigating to a product page and finding "Secure Files" under Documentation and Design Resources.Shown below is an example of what to expect when accessing previous revisions of a file.

**Note:** Previous revisions will be displayed only if you previously downloaded them. If you need access to an old version of a document, pleas[e contact support](https://www.nxp.com/support/support:SUPPORTHOME) for availability.

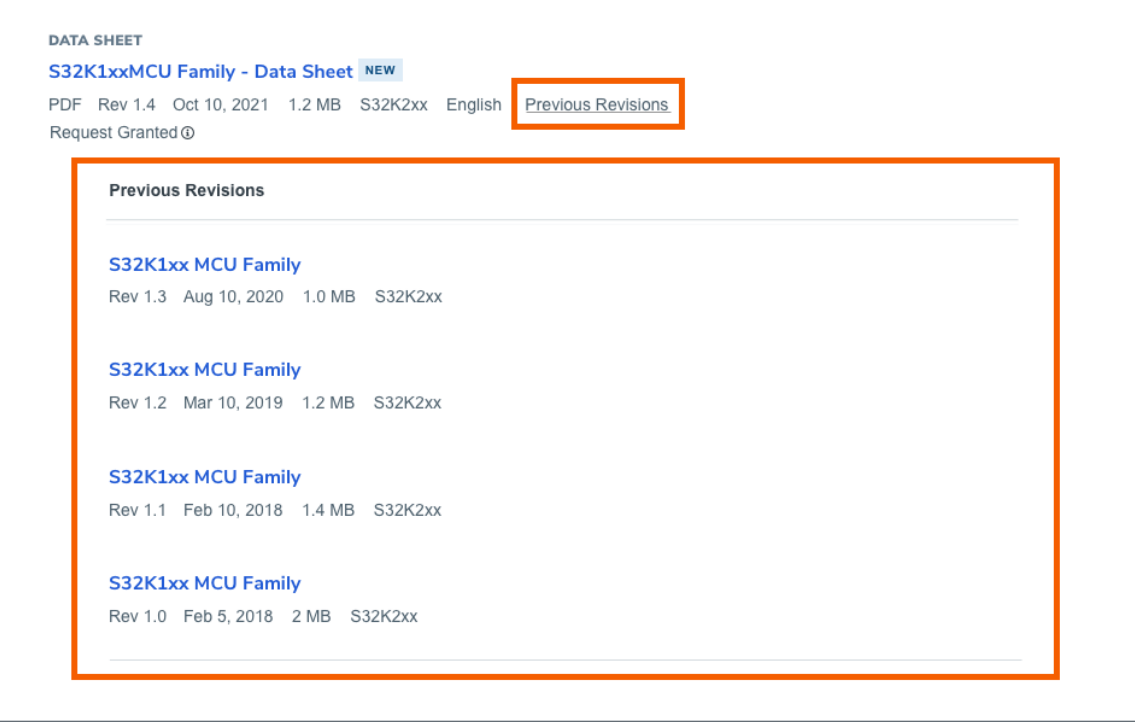

#### <span id="page-5-1"></span>**6. CERTIFICATES FOR SECURE FILES**

#### **6.1. Manage Certificate(s)**

**Note:** The following is only applicable if you have received an NXP Secure Access Rights certificate before. When you gain access to a secure file, a certificate provided decrypts files for viewing when downloaded. You will receive an email which contains a certificate file which you will need to download and install. To install certificates, a password is needed (see section 6.2 for further explanation).

If you lose or delete this certificate, you may request a new certificate. In the case that your certificate is expired, you may also request a new certificate that will be generated and sent via email. In this case, files that were encrypted with a prior certificate cannot be decrypted with this new certificate.To retain access to the secure files, please keep your previous certificate installed.

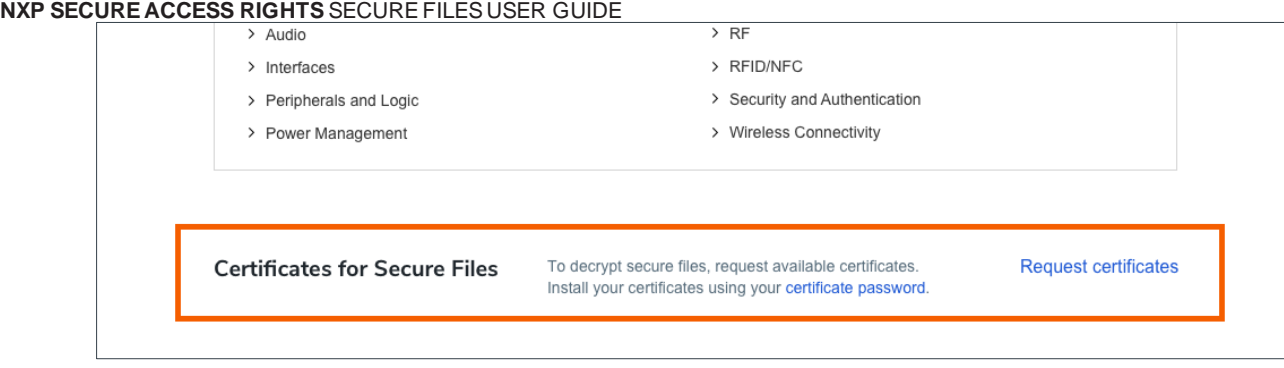

## **6.2. Accessing Passwords for Certificate(s)**

To install certificates from NXP.com, a password is required. To access this password, navigate to My NXP Account > Profile and locate "Certificates for Secure Files". Here, you will find a password to decrypt the certificate(s) you already downloaded. In the case that your password is locked, you may request new certificates.

Note: The certificate password is only visible for seven (7) days. If you no longer have access to your password, you may request new certificates. NXP will resend your available certificate via email.

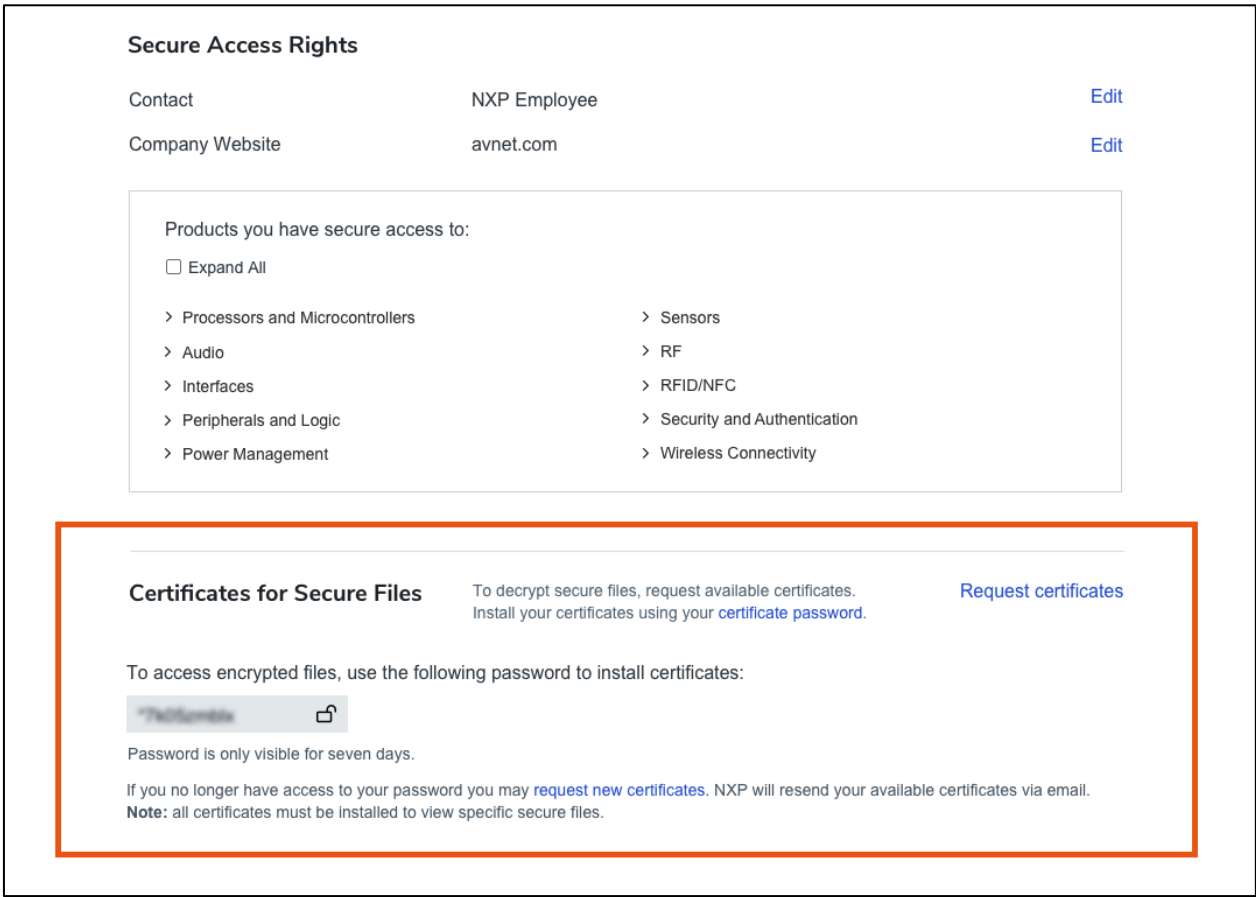

To learn more about certificates, go to th[e Secure Access Rights FAQs](https://www.nxp.com/support/support/secure-access-rights-overview/secure-access-rights-faqs:SEC-ACCESS-FAQS#certificatessecurefiles) page and search for the 'Certificates for Encrypted Secure Files' section.

## <span id="page-7-0"></span>**7. HANDLE SECURE PDF DOWNLOADS**

- It's strongly recommended to open the secure files downloads using PDF Acrobat Reader. To learn more about opening and viewing PDF files, visit our accessibility [guides for downloads](https://www.nxp.com/company/about-nxp/accessibility:ACCESSIBILITY#Downloads).
- Some downloads are encrypted and require a certificate to be opened. To learn more about certificates, go to the ['Certificates for Encrypted Secure Files'](https://www.nxp.com/support/support/secure-access-rights-overview/secure-access-rights-faqs:SEC-ACCESS-FAQS#certificatessecurefiles) section of the Secure Access Right FAQs.

## <span id="page-7-1"></span>**8. SUPPORT**

All your authorized secure files should be available under My NXP Account > Secure Files. If you can't find a specific file or there is an issue with accessing your secure information while on NXP.com, visit ou[r Secure Access Rights FAQs](https://www.nxp.com/support/support/secure-access-rights-overview/secure-access-rights-faqs:SEC-ACCESS-FAQS) to find answers to common questions along with troubleshooting techniques o[r contact support.](https://www.nxp.com/support/support:SUPPORTHOME)